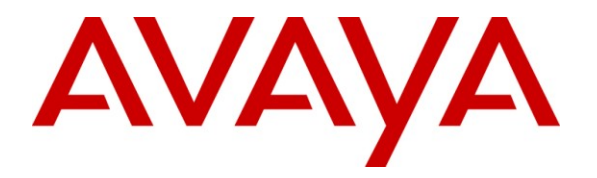

**Avaya Solution & Interoperability Test Lab**

# **Application Notes for Quentris® Smile 3.0 with Avaya Communication Server 1000E R7.0 - Issue 1.0**

### **Abstract**

These Application Notes describe the configuration steps for each product to ensure successful interoperability between Quentris® Smile 3.0 and Avaya Communication Server 1000E.

Information in these Application Notes has been obtained through DevConnect compliance testing and additional technical discussions. Testing was conducted via the DevConnect Program at the Avaya Solution and Interoperability Test Lab.

# **1. Introduction**

These Application Notes describe a compliance-tested configuration of the interoperability of Quentris® Smile 3.0 to successfully interoperate with Avaya Communication Server 1000E (CS1000E) R7.0. Quentris® Smile 3.0 is a screen based console that interfaces directly with Avaya CS1000E and provides a graphical user interface for call handling. All relevant call information is provided on a single window. Quentris® Smile 3.0 provides call handling capabilities enabling operators to answer, transfer, announce, park, hold and place calls using their personal computer (PC). The Quentris® Smile 3.0 main screen holds all information related to a call such as name, number, origin and status.

# **2. General Test Approach and Test Results**

The testing of CS1000E R7.0 with Quentris® Smile 3.0 was carried out in the Avaya Lab. Test cases were executed jointly by an Avaya and a Quentris representative. All tests were manual tests and all results were discussed and agreed following execution.

### **2.1. Interoperability Compliance Testing**

During interoperability compliance testing the following features of Smile 3.0 were covered.

- Call Handling ability including Call Answering, Call Transfer, Announce, Call Park, Call Hold / Call unhold from a PC
- Placing of calls both internally or externally by the Operator
- BLF (Busy Lamp Field) provision of the status of the various internal phoneset types
- Calling Line Identification (CLID) and Dialed Number Identification Service (DNIS) support for PSTN trunks
- Support for Call Party Name Display
- Music on hold
- Call Waiting indicator (DWC)
- ATDN, LDN, Private DN, ACD
- Night number
- Local internal call handling
- Handling of Network calls over PRI and SIP trunks
- Handling of calls to and from Avaya IP UNIStim, SIP, Digital phone sets and Softphones

#### **2.2. Test Results**

All tests that were executed passed successfully with one exception. One of the Smile 3.0 features is to provide an automated recorded greeting to the caller on answering the call by the Operator. This recorded announcement is not played to a caller from an Avaya 1100 series SIP Deskphone.

#### **2.3. Support**

Technical support for the Avaya products can be obtained from Avaya. See the support link at [http://support.avaya.com](http://support.avaya.com/) for contact information.

Technical support can be obtained for Quentris Smile 3.0 by referring to the Smile 3 Technical Guide. Version 1.8 or by clicking on the support link at [http://www.smileconsole.com/.](http://www.smileconsole.com/)

# **3. Reference Configuration**

The diagram below shows the precise configuration used to test Smile 3.0.

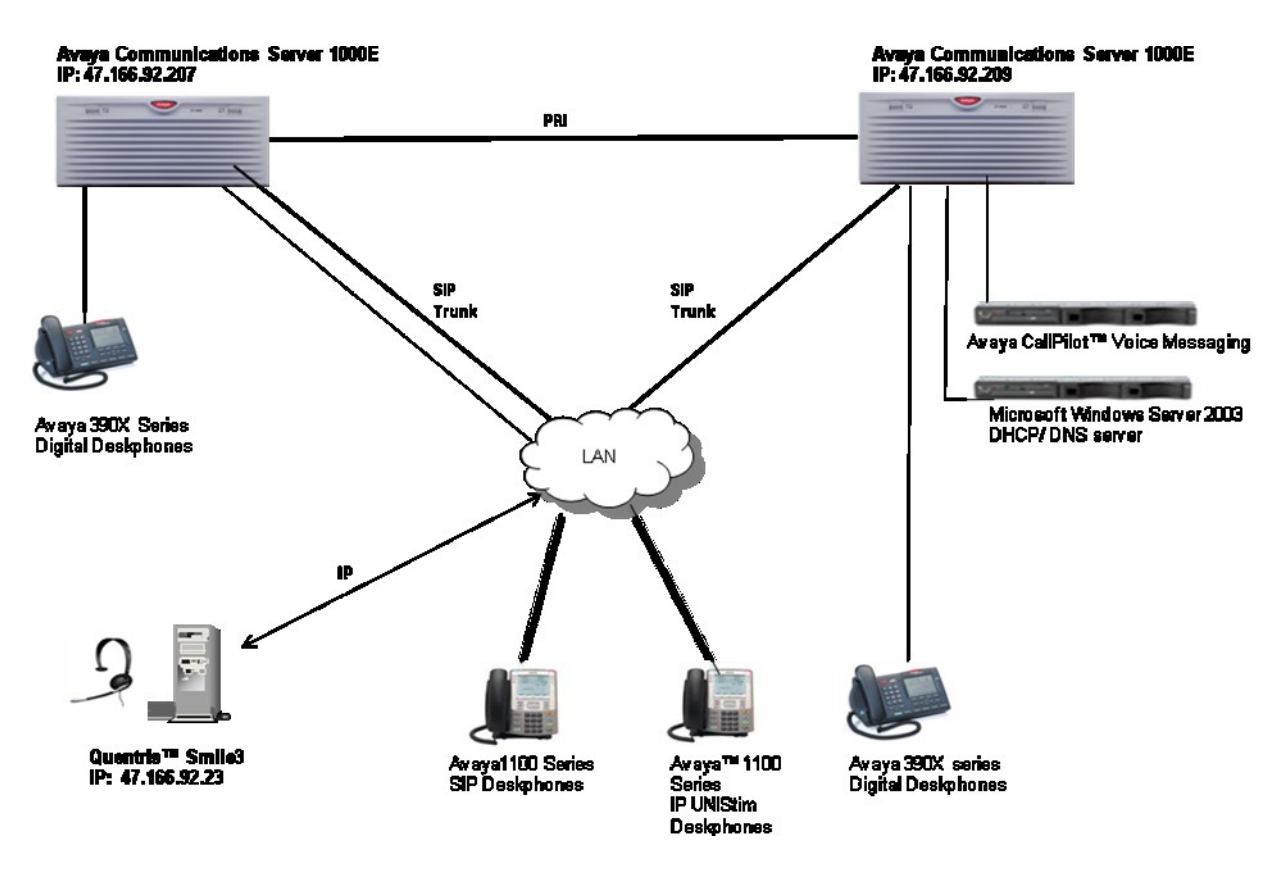

**Figure 1: Avaya Communications Server 1000E with Quentris Smile 3**

# **4. Equipment and Software Validated**

The following equipment and software were used for the sample configuration provided:

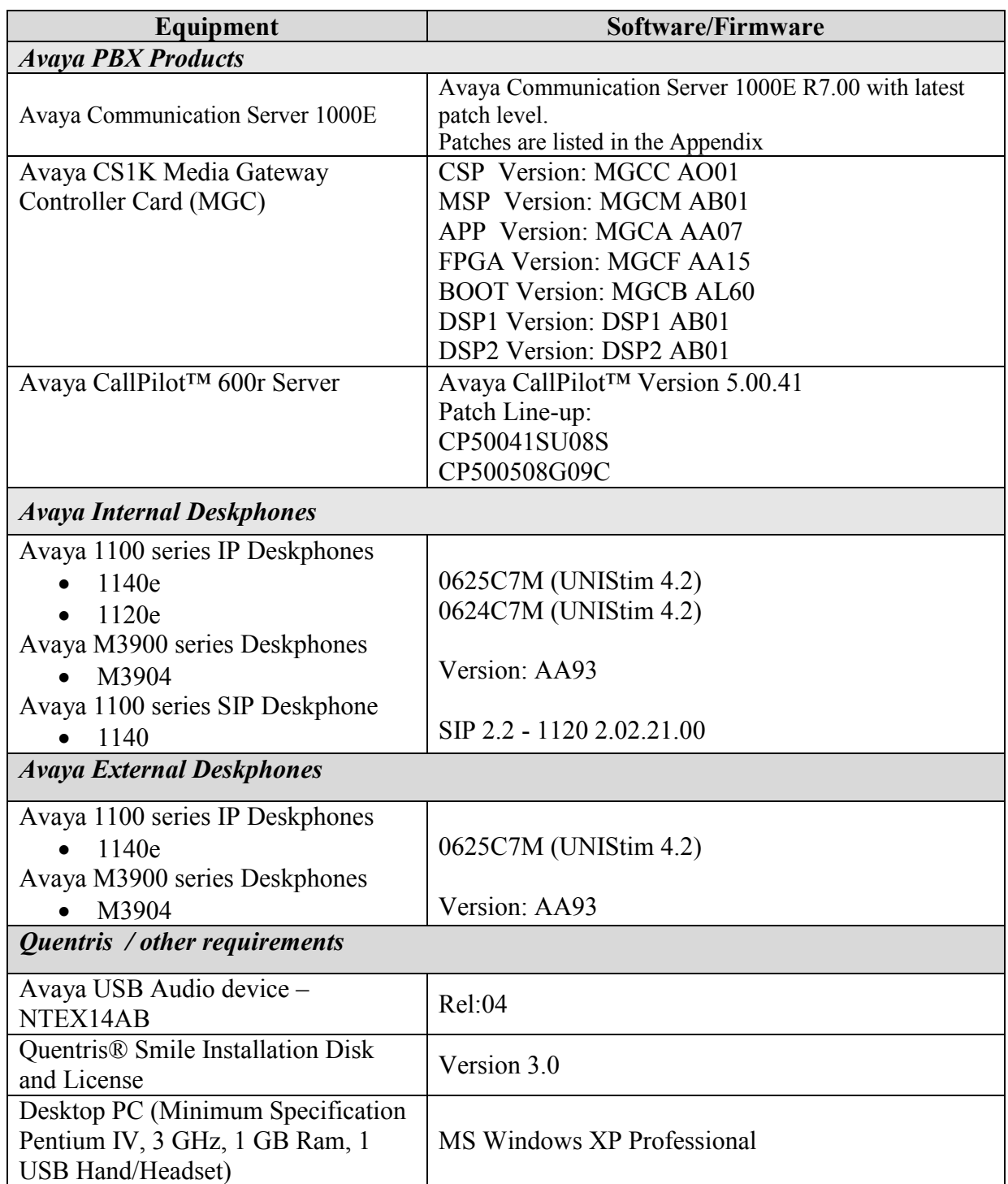

## **5. Configure Avaya Communication Server 1000E**

In order to enable Smile 3.0 to function in a CS1000E environment it is necessary to configure two Terminal Numbers (TN's) as Primary and Secondary ACD Agents that are assigned to an Automatic Call Distribution (ACD) Queue. Both TN's will function as a single console application.

#### **5.1. ACD queue configuration (operator Queue)**

Smile 3 will operate in an ACD or non-ACD environment. In order for Smile to function in with ACD it is necessary to create an ACD Queue on CS1000E.

**Note:** Not all prompts need an answer. Only answers in bold characters are mandatory for a basic configuration. Accept the default responses for each prompt by pressing the **Return** key except for those that are highlighted in **bold**.

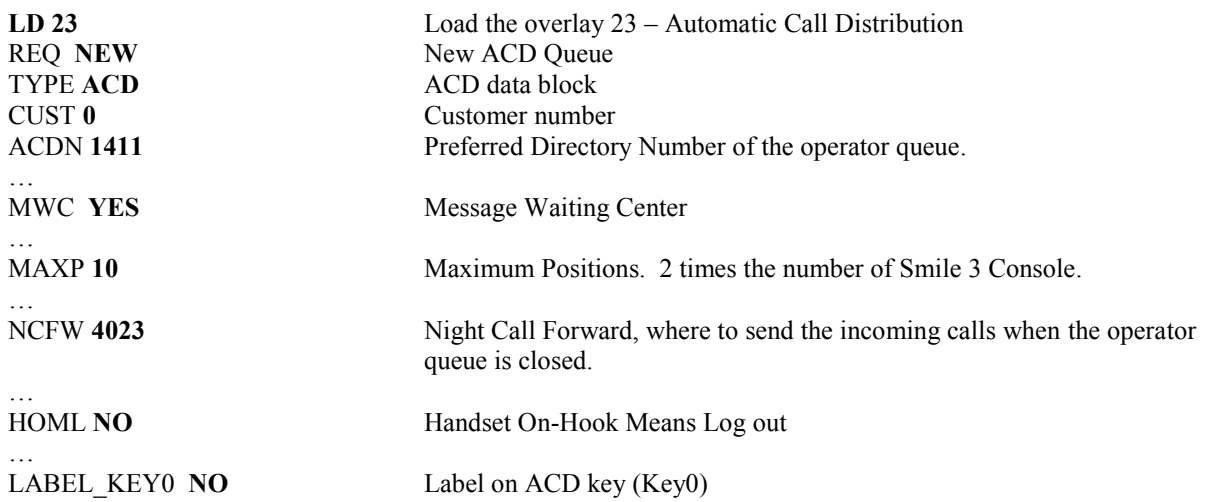

#### **5.2. Primary ACD Agent**

Create a Primary ACD Agent and assign it to the ACD group (e.g. 1411) that was created in the previous section. The agent is configured as an Avaya 2050PC softphone on CS1000E. As the Smile 3.0 will operate as an attendant console many keys will need to be configured for full functionality. See following instructions:

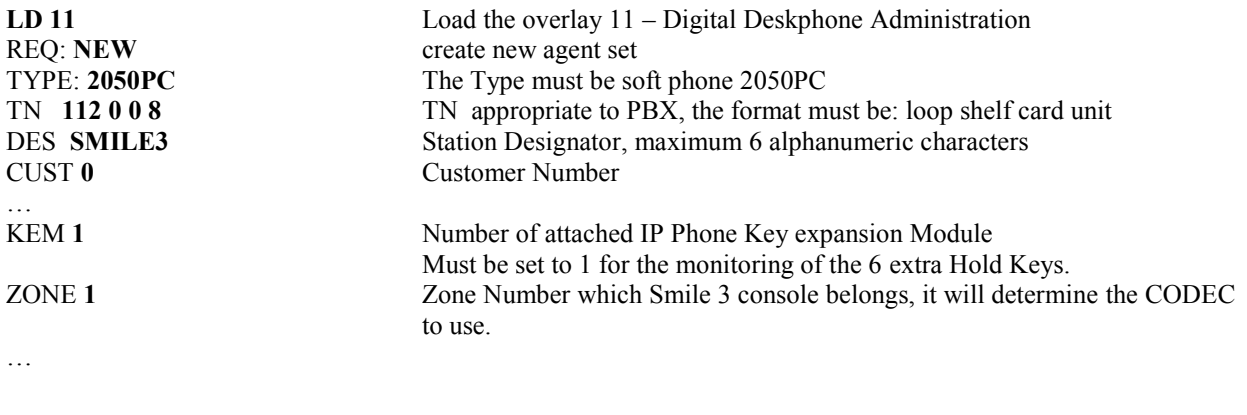

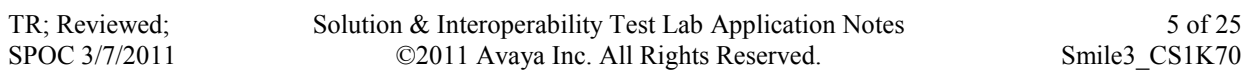

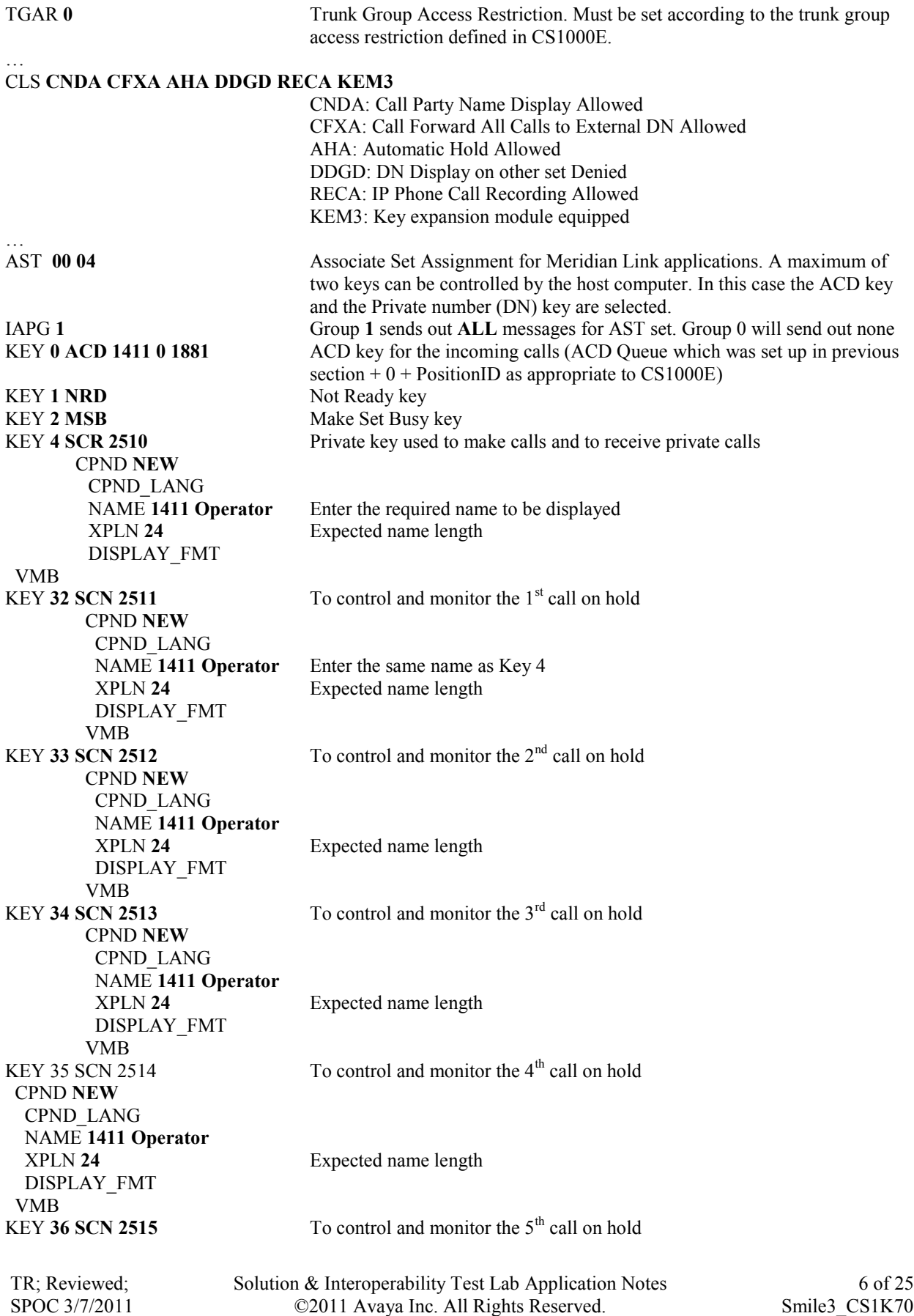

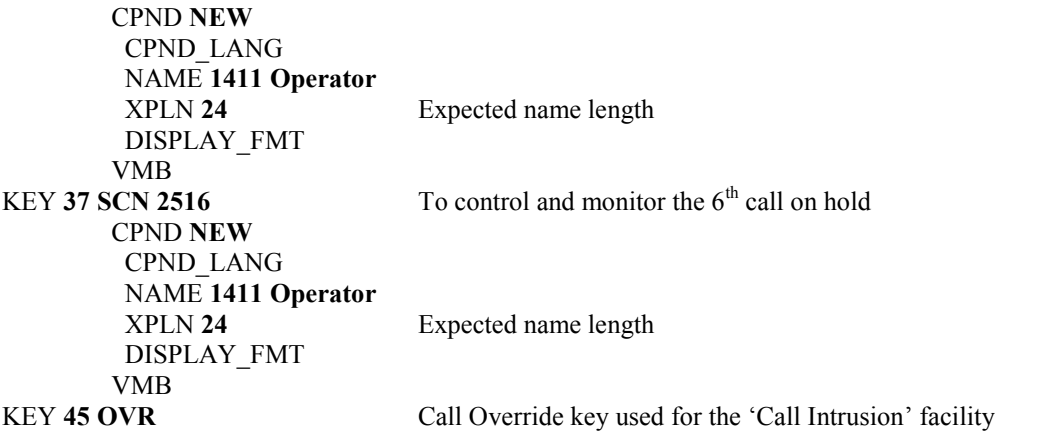

#### **5.3. Secondary ACD Agent**

The secondary ACD Terminal Number is configured without a private number (DN) and is set up as follows:

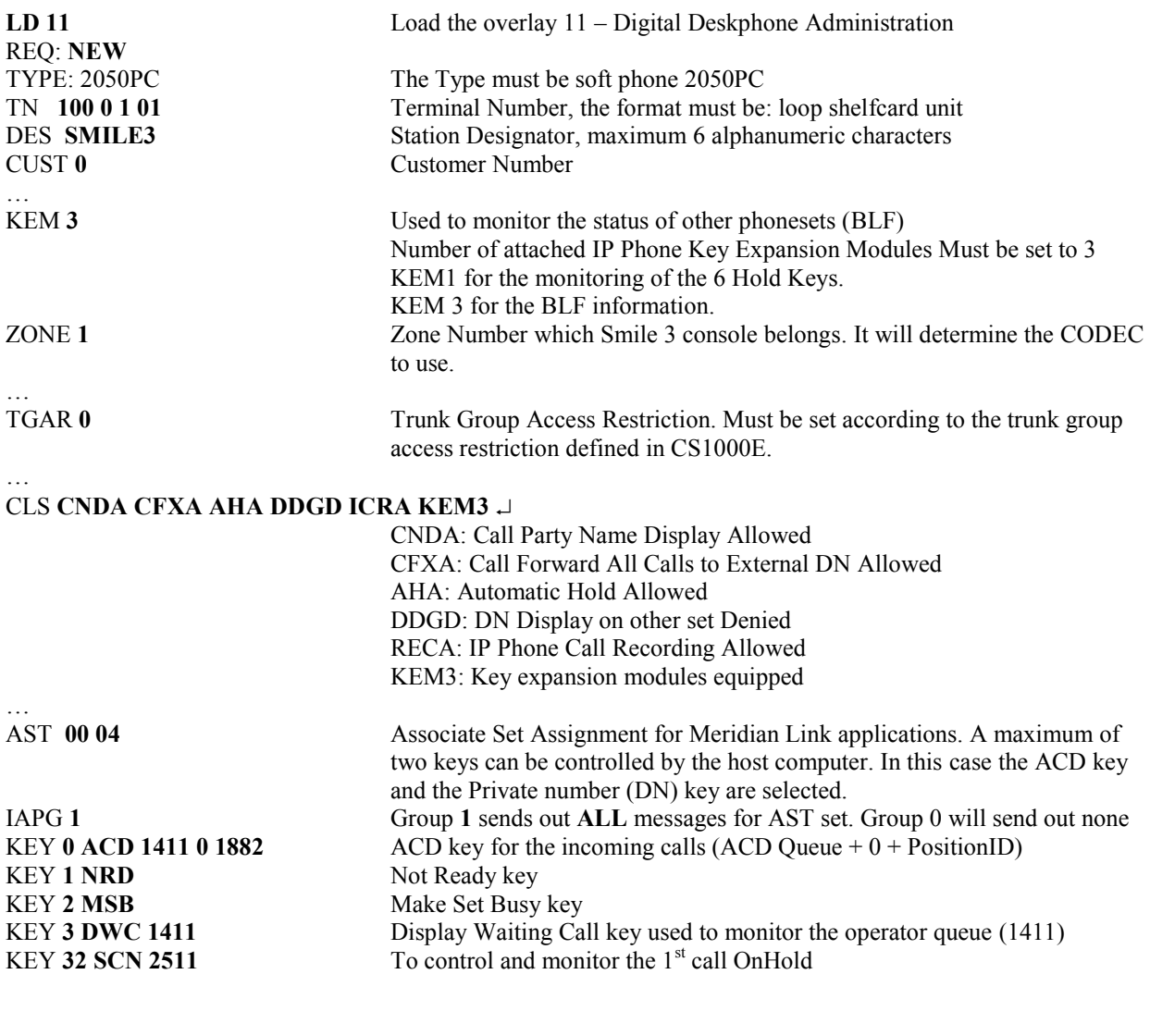

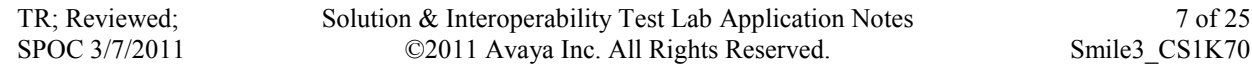

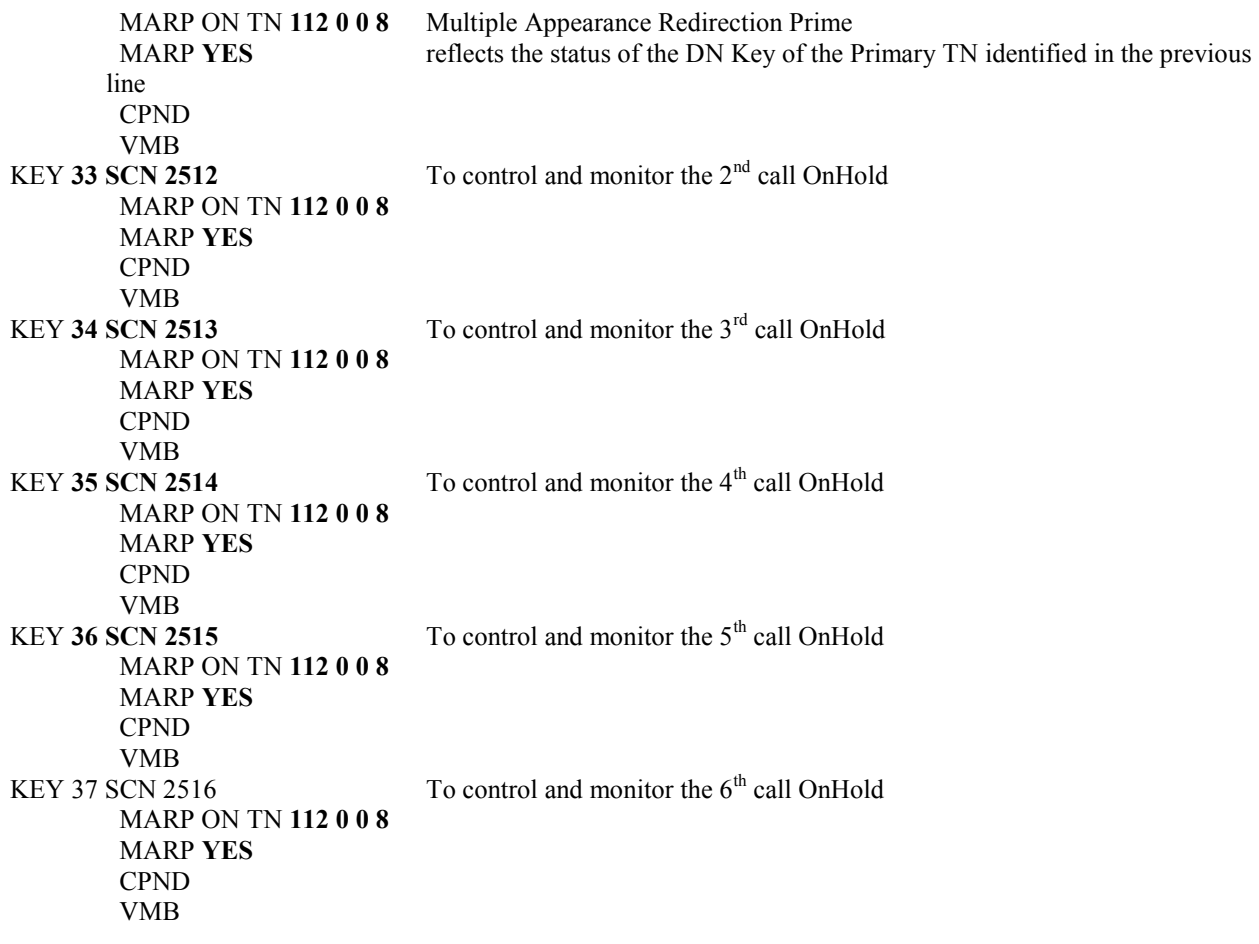

#### **5.4. Night Service Configuration**

A Night Service configuration must be configured that will be invoke when the operator is not logged in.

CUST **0** Customer number TIM1 RPNS **ENS** 

>**LD 15** Load the overlay 15 - Customer Data Block REQ: **CHG** Change existing data block **TYPENIT DATA** Night Service options NIT1 **1411** Number of the Operator queue. See **NCFW** response in **Section 5.1**

#### **5.5. Attendant Directory Number**

In order to set up the Attendant Directory Number the following configuration must carried out. The Attendant number is typically 0, 9 or 11. This is the number that all internal callers will use to contact the Operator on their site.

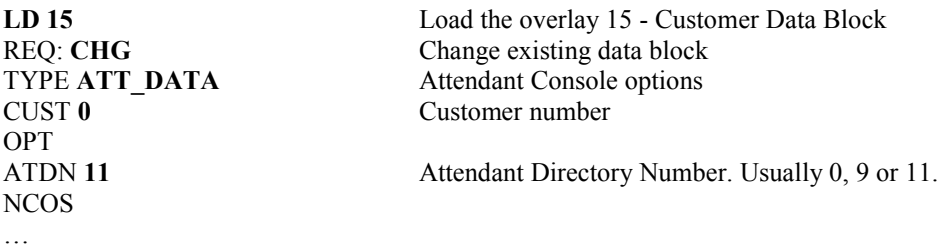

# **6. Configure Quentris Smile Console Application**

It is expected that the Smile 3 Installation and License activation is completed before the following configuration can be executed. For details on how these procedures are carried out please refer to the Quentris Smile 3 Technical Guide, Version 1.8.

#### **6.1. Configure Smile using Configuration Wizard**

Start the Smile 3 Console using the shortcut. **Smile 3** is also available in the program group of the Operating System.

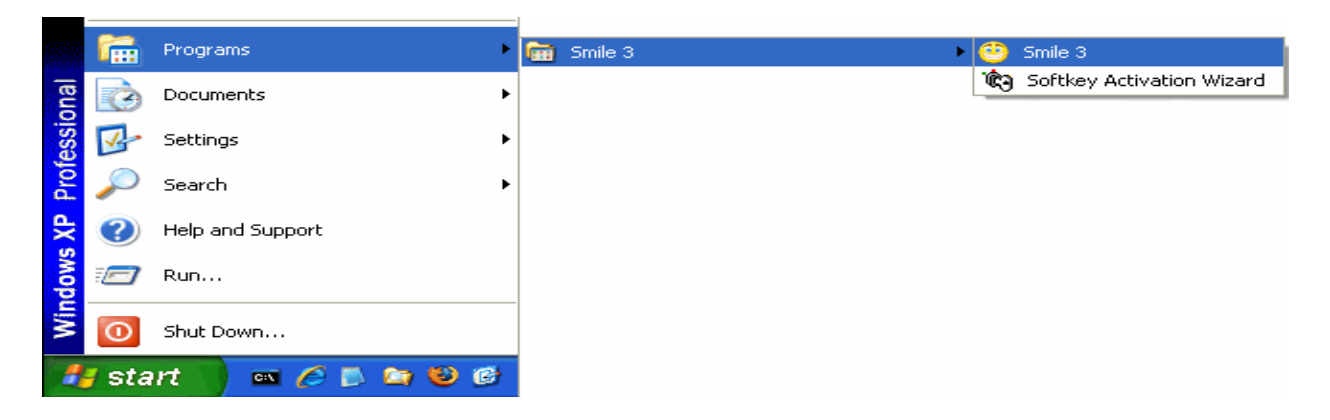

The **Welcome** message appears with first time start-up. Click **Next** to continue.

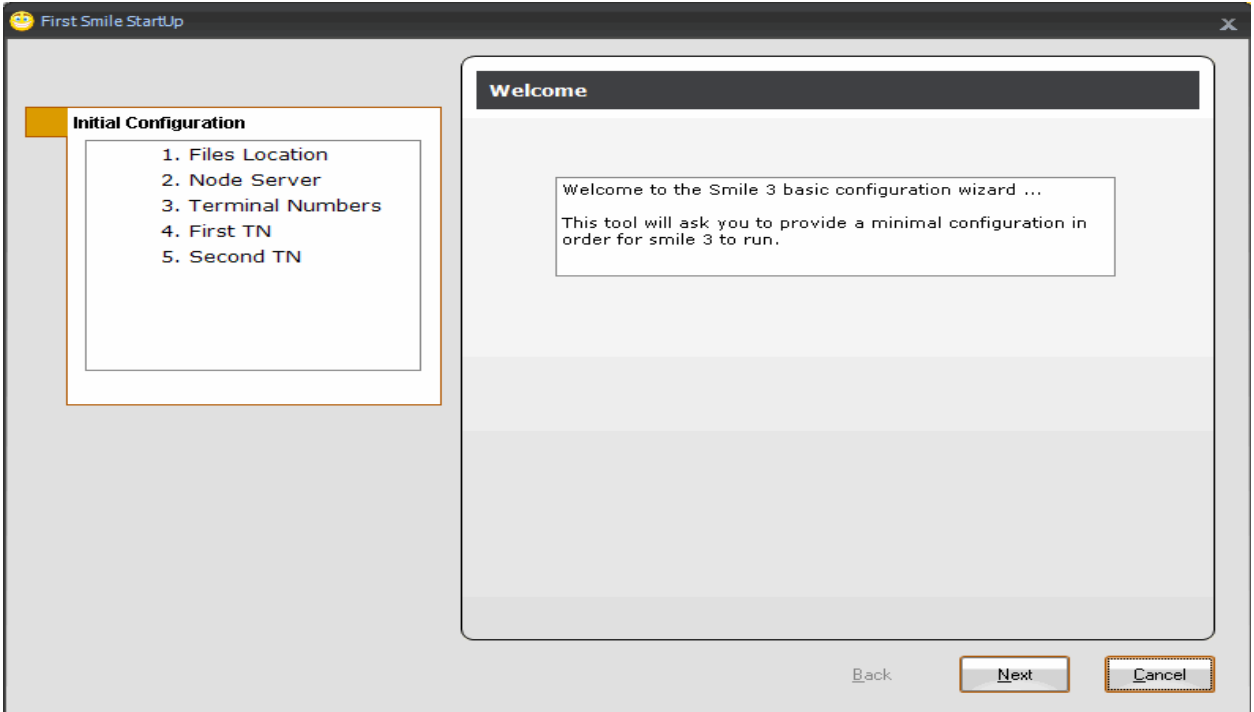

The first configuration screen allows confirmation of the location of Smile 3 related files. Please choose the defaults and click **Next**.

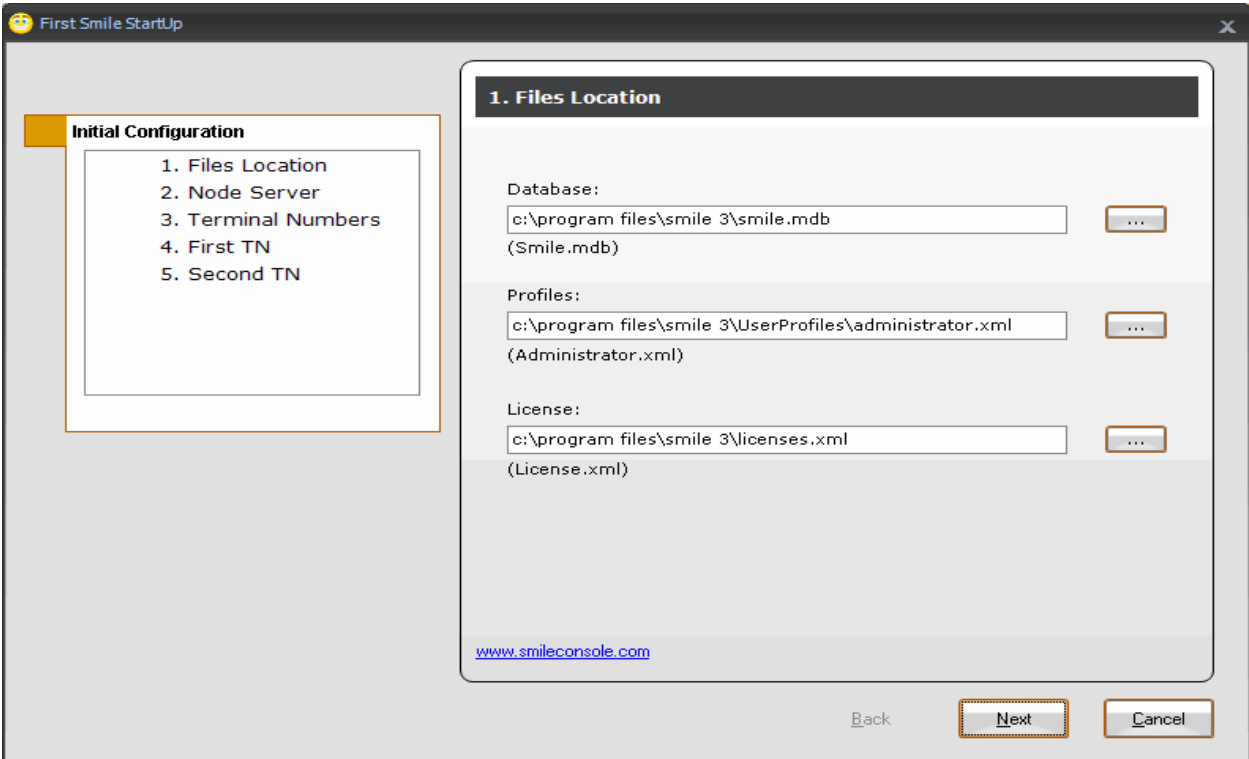

Solution & Interoperability Test Lab Application Notes ©2011 Avaya Inc. All Rights Reserved.

10 of 25 Smile3\_CS1K70

The second configuration screen is the **Node Server** page. Enter the **IP address or Name** of the Node Server of the PBX (**47.166.92.207** in our example, see diagram **Figure 1**) that will supply telephony services. Click **Next** to continue.

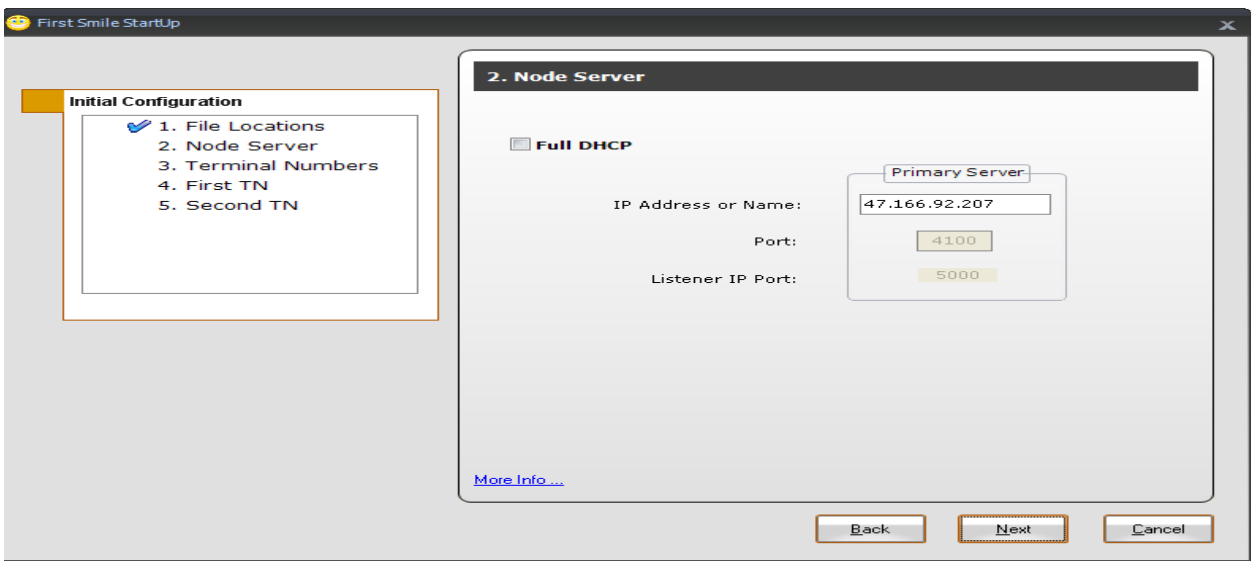

The **Terminal Number**s configuration page appears. Enter the **Node Number**, **First TN (Main)** and **Second TN (Aux)** as shown.

On the same screen display the drop down list and select the **Login Mode**. In this case, select **With AgentID**.

Login Mode specifies how the Smile 3 Console will log into its ACD positions:

- **Without Agent ID** To use this option then  $AID = No$  in the Schedule Data Block (SCB) block in overlay 23.
- **With Agent ID** To use this option then  $AID = Yes$  in the Schedule Data Block (SCB) block in overlay 23.
- **Call Center** This option is selected if Avaya Aura® Contact Center 6.1 is used.

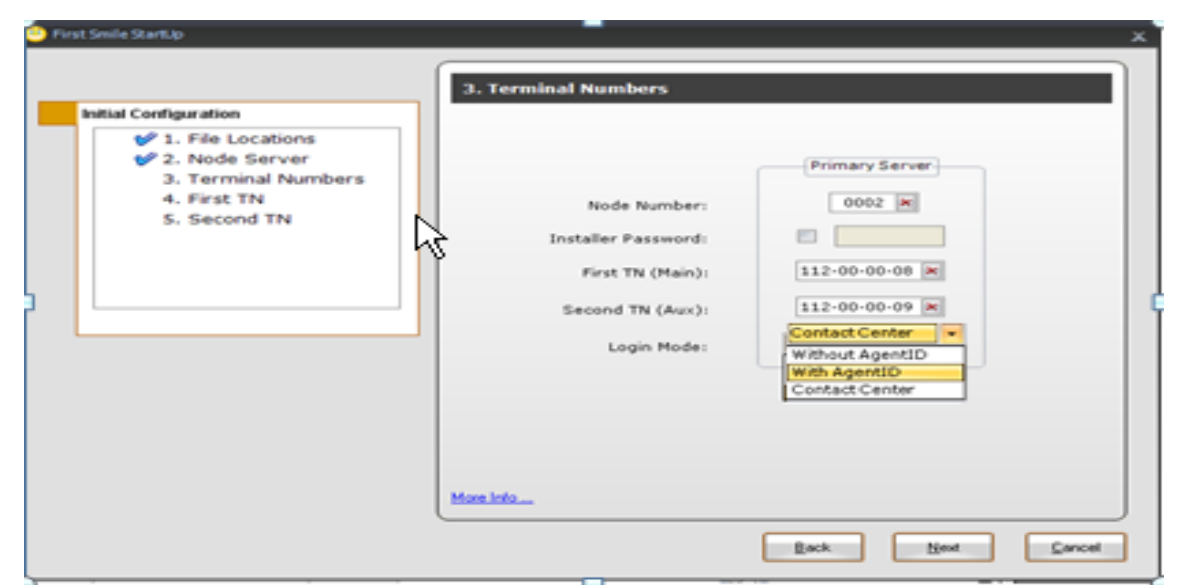

The **First TN** screen appears. On this screen the Smile 3 Console keys are mapped corresponding to how they are configured on CS1000E in **Section 5.2**. Click **Next** to continue.

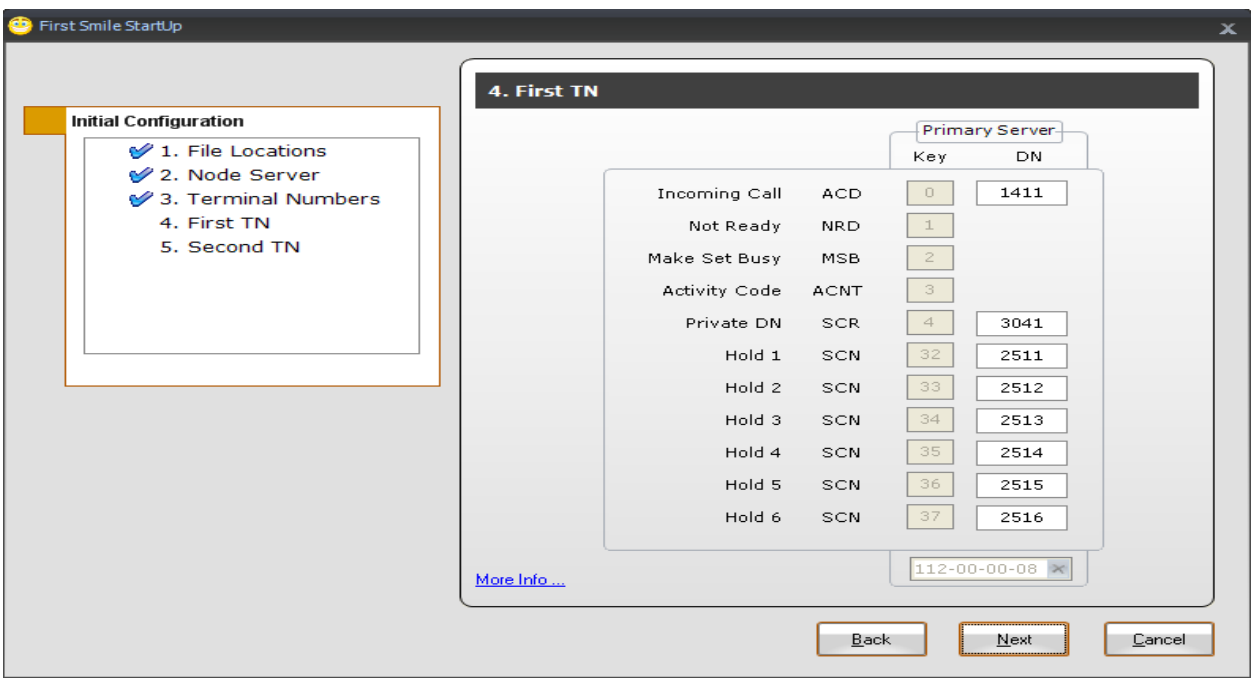

The **Second TN (for review)** screen is displayed. The entries are automatically populated to match the entries of the previous screen. These cannot be changed and this screen is for review only. Click **Next** to go to the next screen.

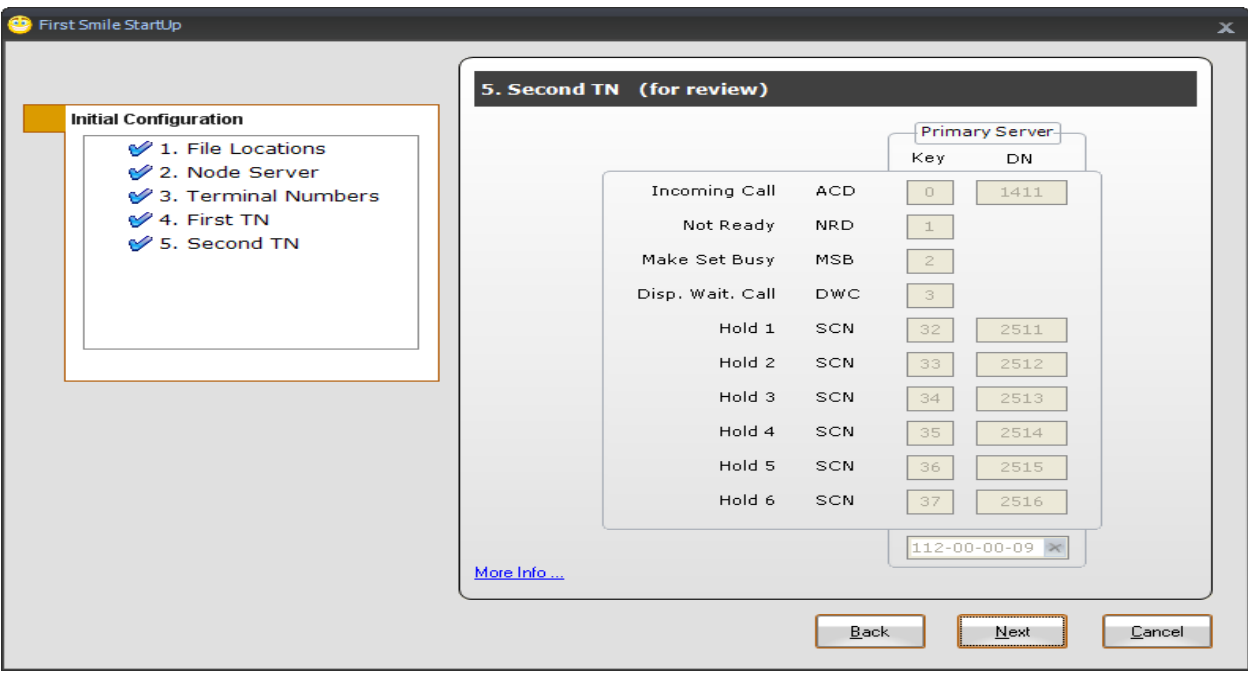

The final screen appears indicating that the basic configuration has been completed. Click **Finish**.

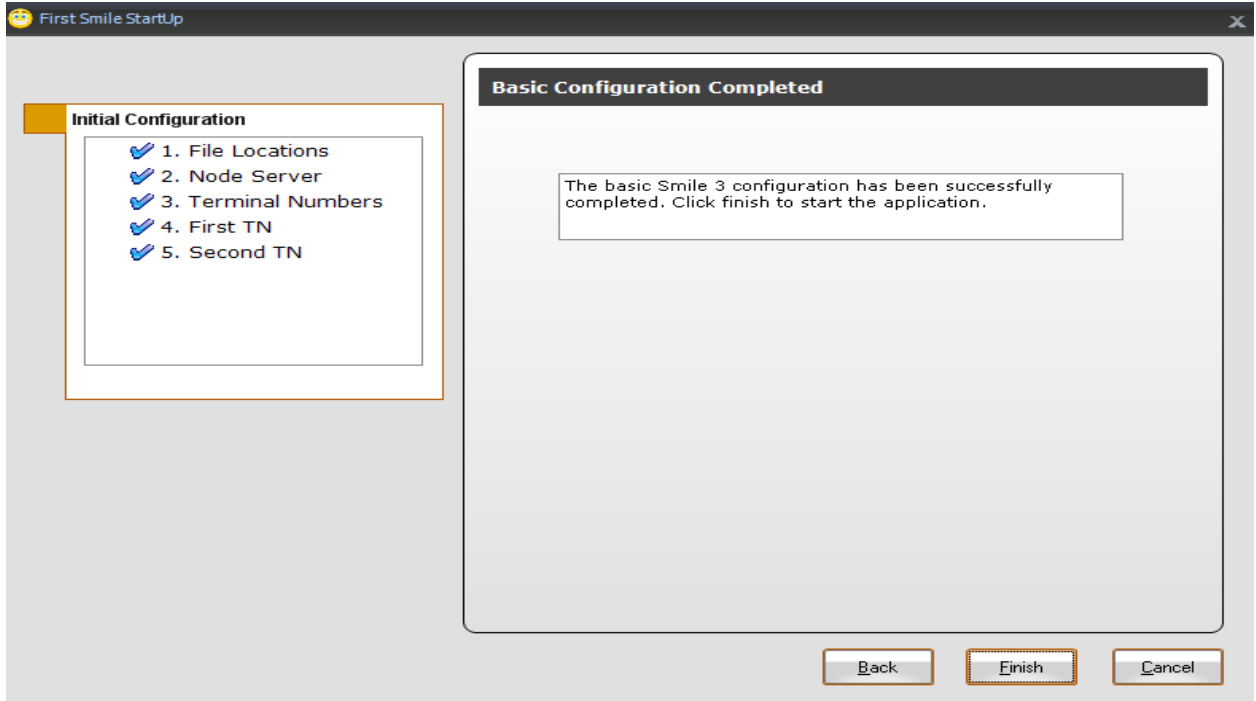

The profile selection window appears. To complete the configuration it is necessary to log in initially as the **administrator**. Enter the Password and click **OK**.

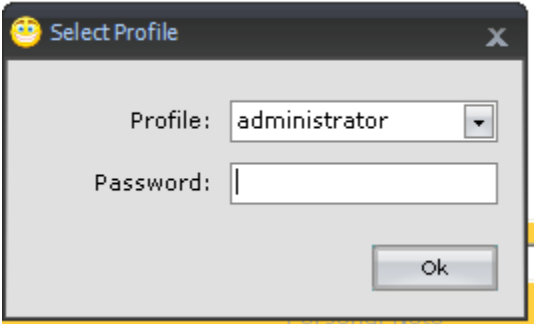

After component loading and initializing has completed the main **Smile 3** console window appears

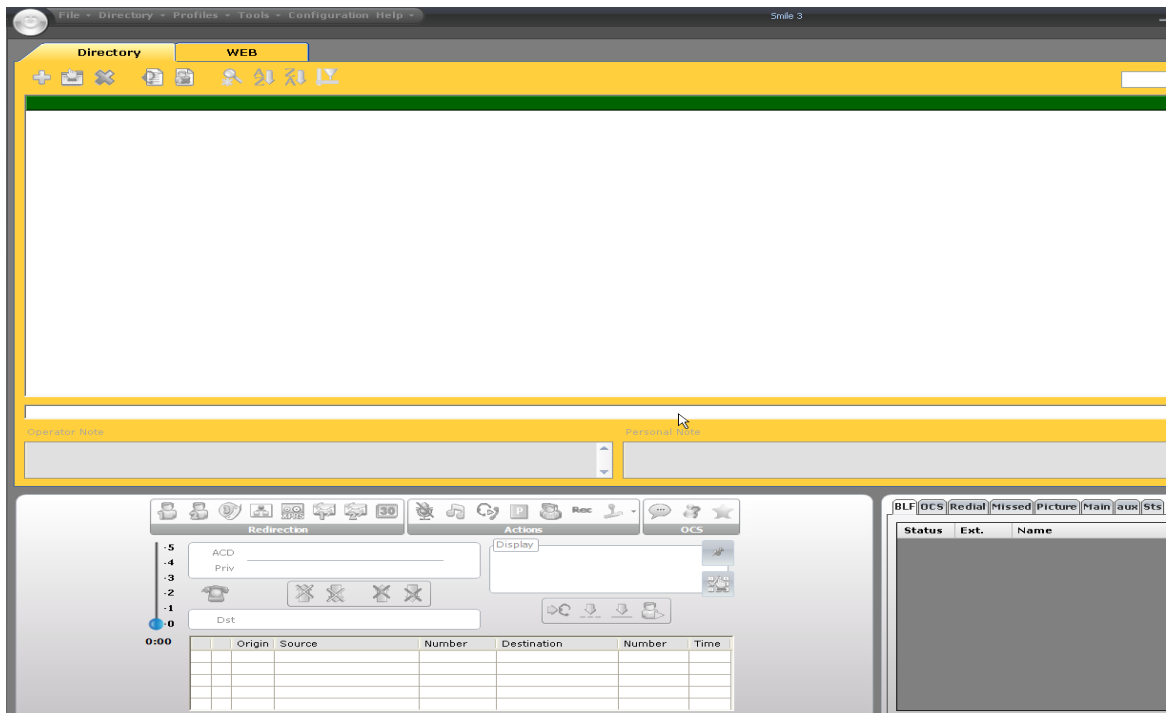

#### **6.2. Configure the Audio Device**

To configure the audio device select **Edit** from the **Profiles** menu.

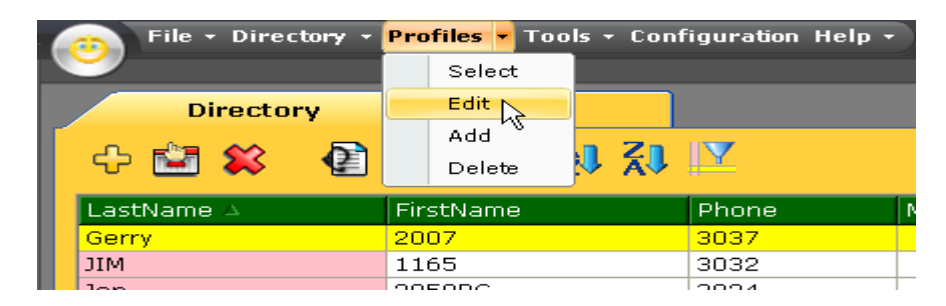

The **Edit Profile** window appears. If the USB Audio is attached it will appear in the drop down menu. Please select the appropriate one and **Save.**

![](_page_15_Picture_53.jpeg)

#### **6.3. Configure Agent ID for ACD Queue Login**

On the console screen **Select Edit** from the **Profiles** menu.

![](_page_15_Picture_54.jpeg)

The **Edit Profile** window is presented. Select **Profile General.** Enter any **Agent ID**. In this case 1005 is used. Click on the **Save** button.

![](_page_16_Picture_49.jpeg)

# **7. Verification Steps**

To ensure that Smile 3 with CS1000E are integrated successfully configure login ID for the ACD Queue, if this is the intended environment, and initiate a call to the console by calling this queue.

![](_page_17_Picture_54.jpeg)

On the Smile 3 screen click on the **Login** button to log into the ACD queue.

![](_page_17_Picture_55.jpeg)

If the login is successful the display will display similar details to those shown on the screen below. In our example the ACD queue is **1411**.

![](_page_18_Picture_51.jpeg)

Make a call from any phone to the ACD queue (**1411**). The call should be presented as shown.

![](_page_18_Picture_52.jpeg)

Answer the call by clicking on the highlighted button or press **Enter.** Ensure speech path is available to verify correct installation.

![](_page_18_Picture_53.jpeg)

## **8. Conclusion**

These application notes describe the configuration steps required to successfully integrate the Quentris® Smile 3.0 with Avaya Communication Server 1000E R7.0. All feature tests that were carried out indicate successful interoperability between the products. The only issue that was encountered is outlined in **Section 2.2.** A fix is being developed by Quentris at the time of writing this Application Notes.

### **9. Appendix**

#### **9.1. Appendix 1 – Call Server Patches**

>ld 143 .mdp issp

VERSION 4121 RELEASE 7 ISSUE 00 Q + DepList 1: core Issue: 01 (created: 2010-09-14 13:43:30 (est))

#### IN-SERVICE PEPS

![](_page_20_Picture_136.jpeg)

#### **9.2. Appendix 2 – Linux Patches**

![](_page_21_Picture_146.jpeg)

]0;truane@cores1:~[truane@cores1 ~]\$ spstat There is no SP in loaded status. The last applied SP: Service\_Pack\_Linux\_7.00\_20\_20100914.ntl It is a STANDARD SP. Has been applied by user nortel on Fri Oct 8 14:57:26 2010.

spins command completed with no errors detected.

#### **9.3. Appendix 3 – Software Version**

truane@cores1: $\sim$  [truane@cores1 ~]\$ swVersionshow Product Release: 7.00.20.00 Base Applications base 7.00.20 [patched] NTAFS 7.00.20 sm 7.00.20 nortel-Auth 7.00.20 Jboss-Quantum n/a lhmonitor 7.00.20 baseAppUtils 7.00.20 dfoTools 7.00.20 nnnm 7.00.20 cppmUtil  $n/a$  [patched] oam-logging 7.00.20  $dmWeb$  n/a baseWeb 7.00.20 ipsec 7.00.20 Snmp-Daemon-TrapLib 7.00.20 ISECSH 7.00.20 patchWeb  $n/a$  [patched] EmCentralLogic 7.00.20 Application configuration: CS+SS+EM Packages: CS+SS+EM Configuration version: 7.00.20-00 cs 7.00.20 dbcom 7.00.20 cslogin 7.00.20 sigServerShare 7.00.20 [patched] csv 7.00.20.01 [patched] tps 7.00.20.01 [patched] vtrk 7.00.20 pd 7.00.20 sps 7.00.20 ncs 7.00.20 gk 7.00.20 EmConfig 7.00.20 emWeb\_6-0 7.00.20 emWebLocal\_6-0 7.00.20 csmWeb 7.00.20 bcc 7.00.20 ftrpkg 7.00.20 cs1000WebService\_6-0 7.00.20 managedElementWebService 7.00.20

![](_page_23_Picture_38.jpeg)

#### **©2011 Avaya Inc. All Rights Reserved.**

Avaya and the Avaya Logo are trademarks of Avaya Inc. All trademarks identified by ® and ™ are registered trademarks or trademarks, respectively, of Avaya Inc. All other trademarks are the property of their respective owners. The information provided in these Application Notes is subject to change without notice. The configurations, technical data, and recommendations provided in these Application Notes are believed to be accurate and dependable, but are presented without express or implied warranty. Users are responsible for their application of any products specified in these Application Notes.

Please e-mail any questions or comments pertaining to these Application Notes along with the full title name and filename, located in the lower right corner, directly to the Avaya DevConnect Program at [devconnect@avaya.com.](mailto:devconnect@avaya.com)